#### The Download

1. Open the LogTag program by double clicking on the icon open grey screen:

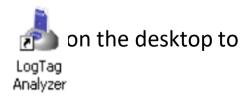

2. Connect the USB Interface cradle to the computer:

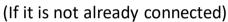

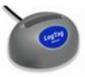

**3.** Insert recorder into cradle:

Data is automatically downloaded and saved. You will see this animation:

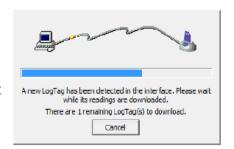

**4.** Click OK when you are notified that the recorder has been reconfigured:

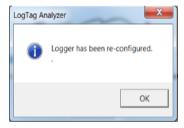

# **Device Configuration** (cont'd)

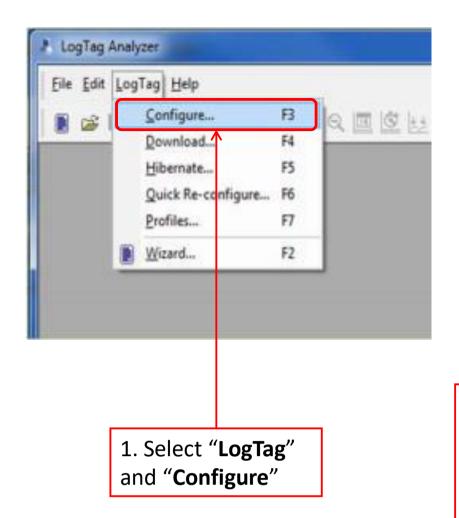

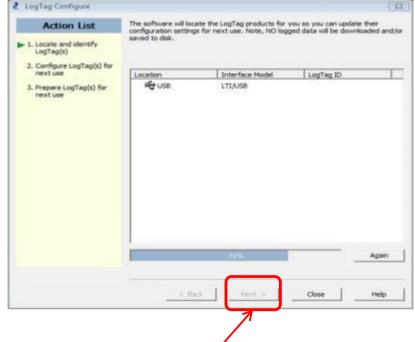

2. Wait while the computer program locates the logTag. If this window does not automatically close on its own, select "Next" once the software has searched for the LogTag Device

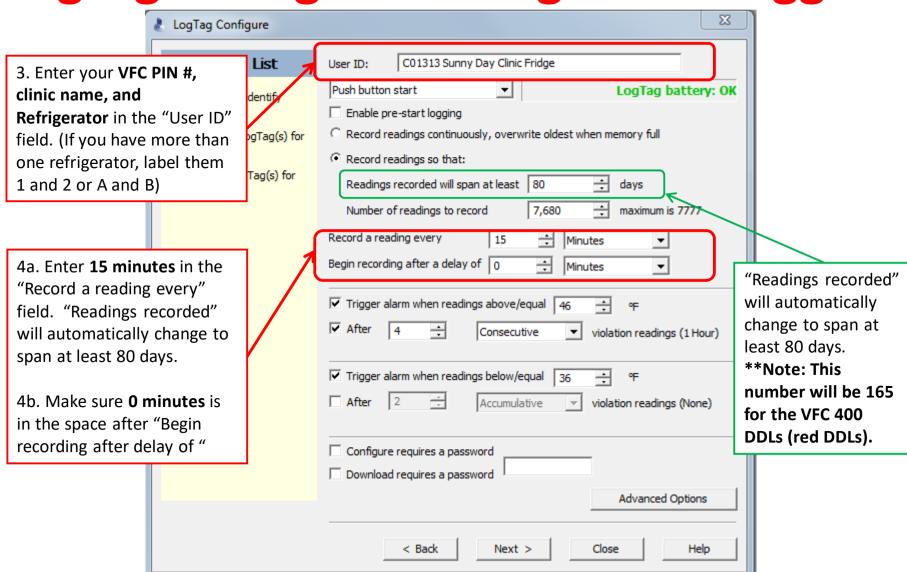

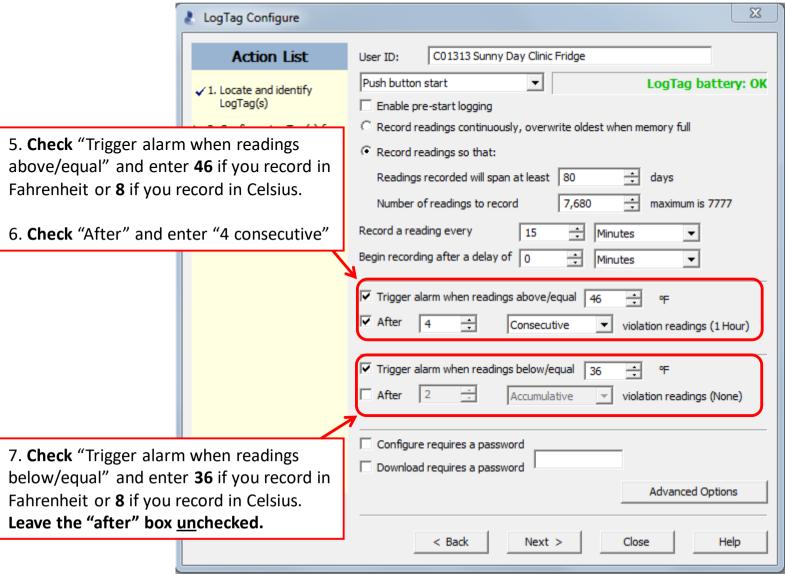

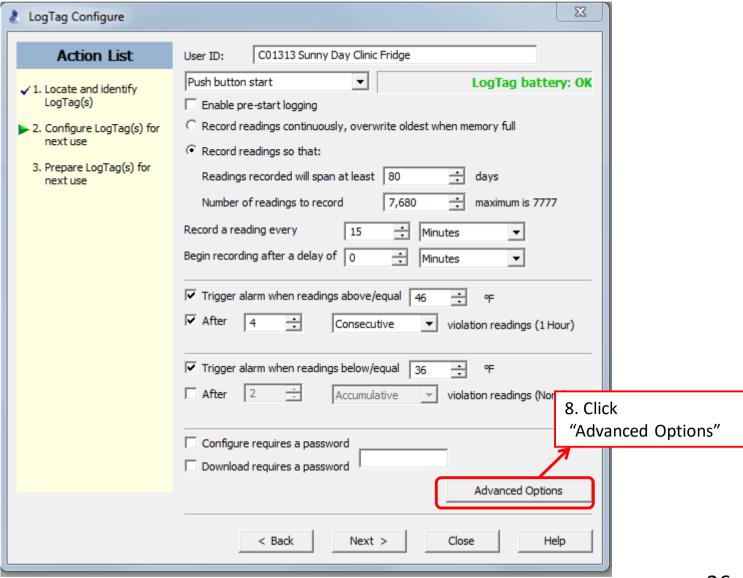

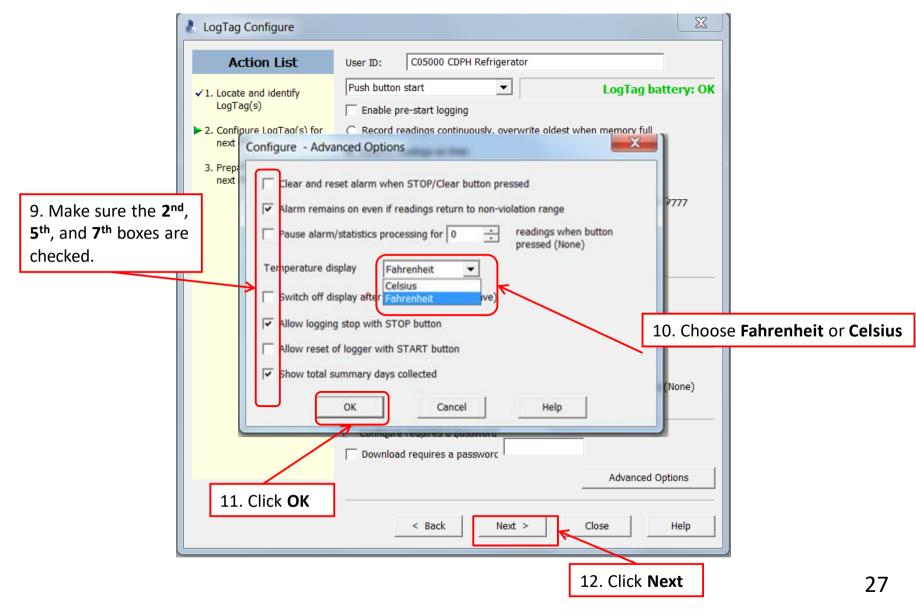

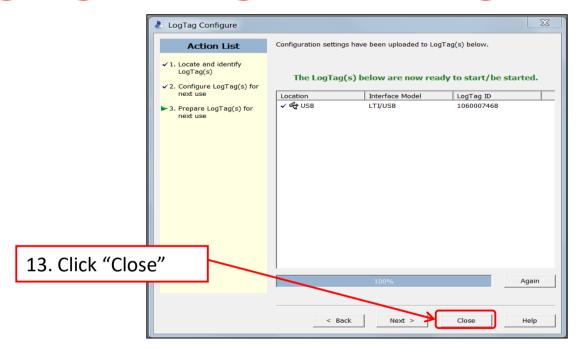

#### Congratulations!

You are done configuring your refrigerator logger. **Important: Label your loggers!** Take the configured refrigerator logger out of the cradle and label the back of the logger "Refrigerator." If you have more than one refrigerator unit, also include the unit number.

Next, insert the LogTag that you will use in your freezer into the docking station.

Insert the LogTag that you will use in your freezer into the docking station

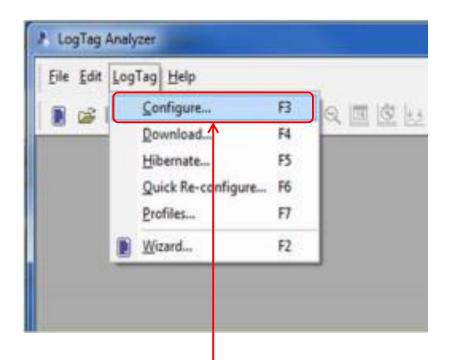

1. Select "LogTag" and "Configure"

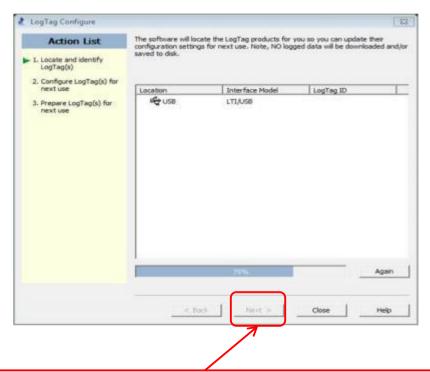

2. Wait while the computer program locates the LogTag. If this window does not automatically close on its own, select "Next" once the software has searched for the LogTag Device.

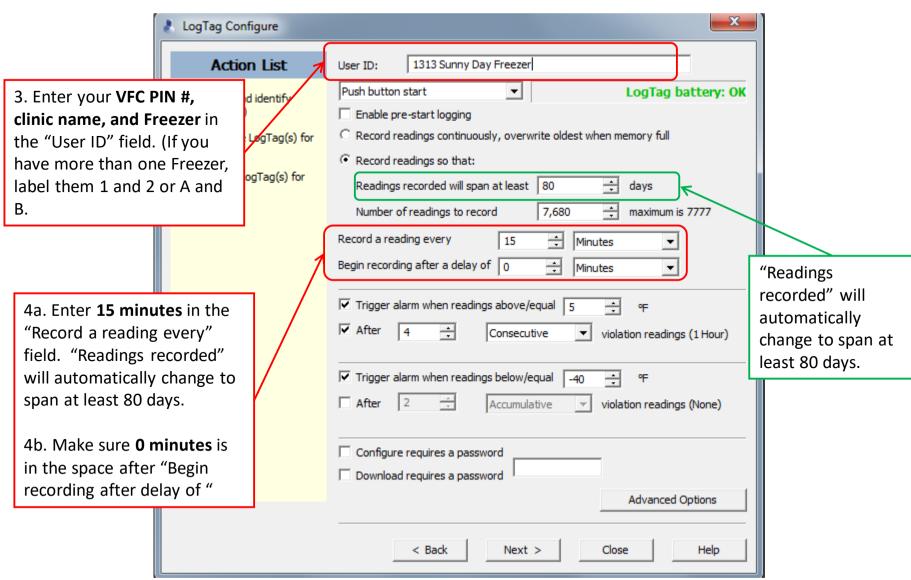

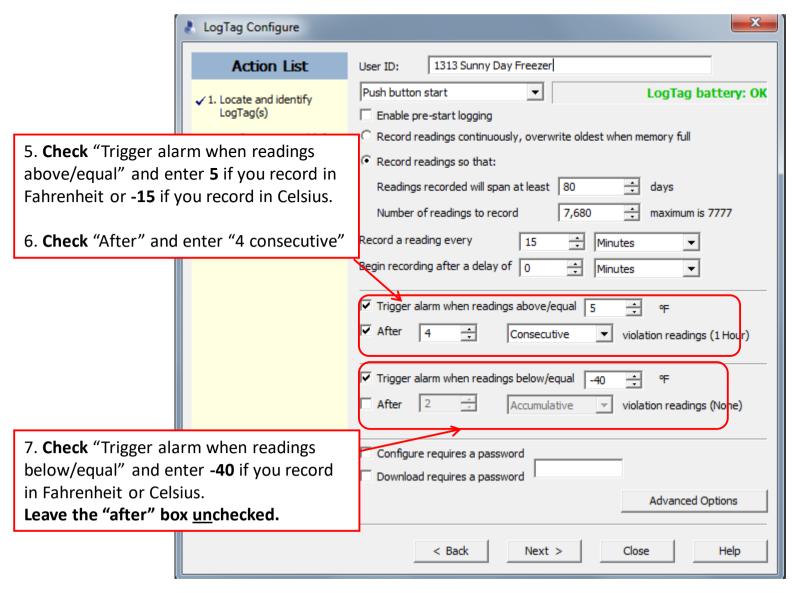

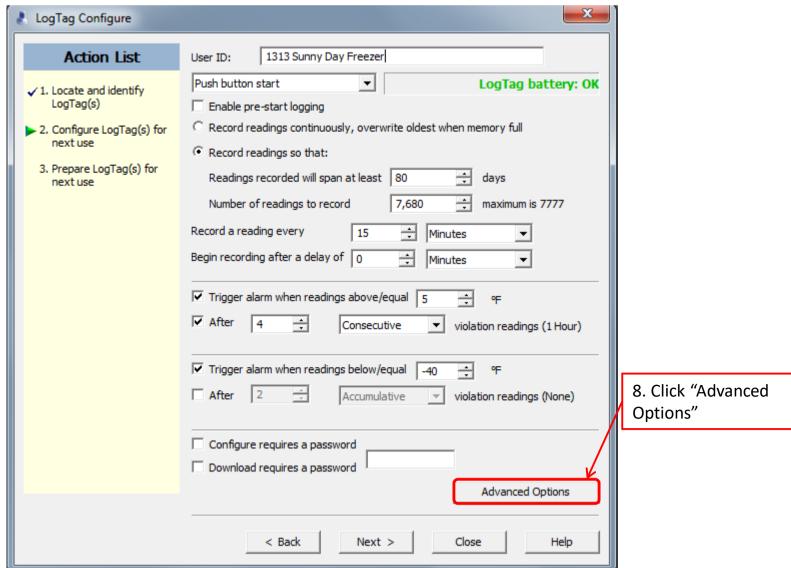

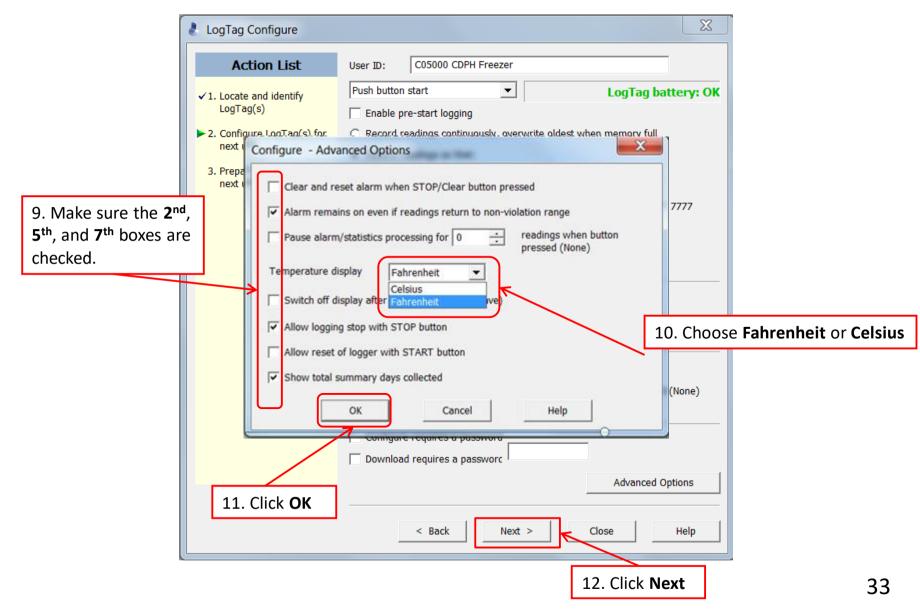

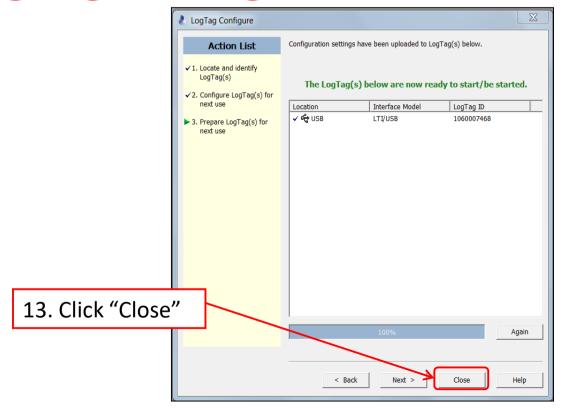

Congratulations! You are done configuring the freezer logger. Remove the logger from the cradle and label the back "Freezer." If you have more than one unit, also include the unit number.